### **Инструкция по выполнению заданий в Google-Classroom для учащихся и их родителей.**

- 1. Войдите в свой аккаунт Google с помощью логина и пароля, который выдал классный руководитель.
- 2. Войдите с компьютера или мобильного устройства на страницу Google класс и присоединитесь к учебному курсу. Для этого примите приглашение от учителя. Если вы присоединитесь к курсу на одном устройстве, вход будет выполнен на всех ваших устройствах. Вид страницы:  $\prime$

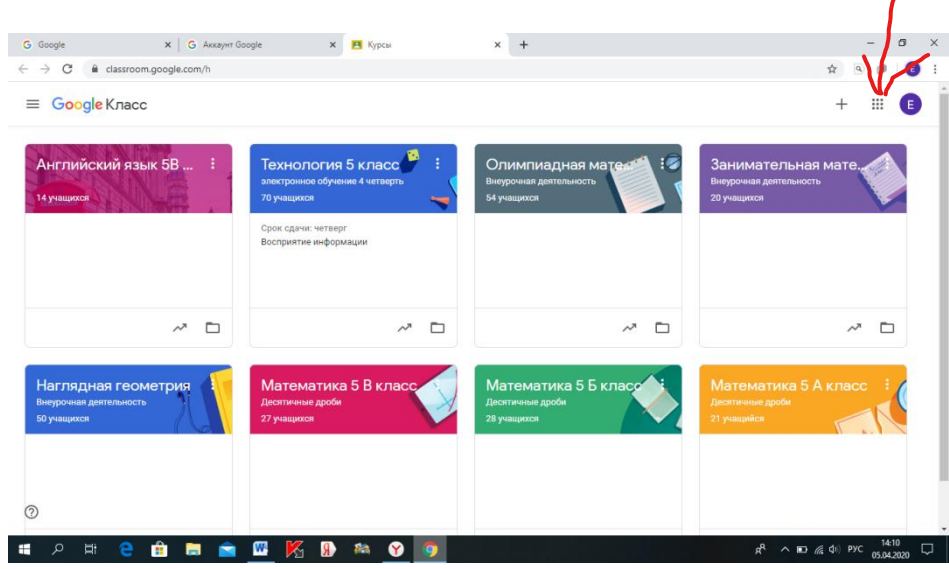

3. Выберите учебный курс. Щелкните по картинке курса. Откроется главная страница курса.

Сверху находятся три основные вкладки **Лента, Задания, Пользователи**. Вы находитесь на вкладке **Лента**, в ней отображаются все события, происходящие в курсе, можно посмотреть сроки сдачи заданий в пункте «Предстоящие».

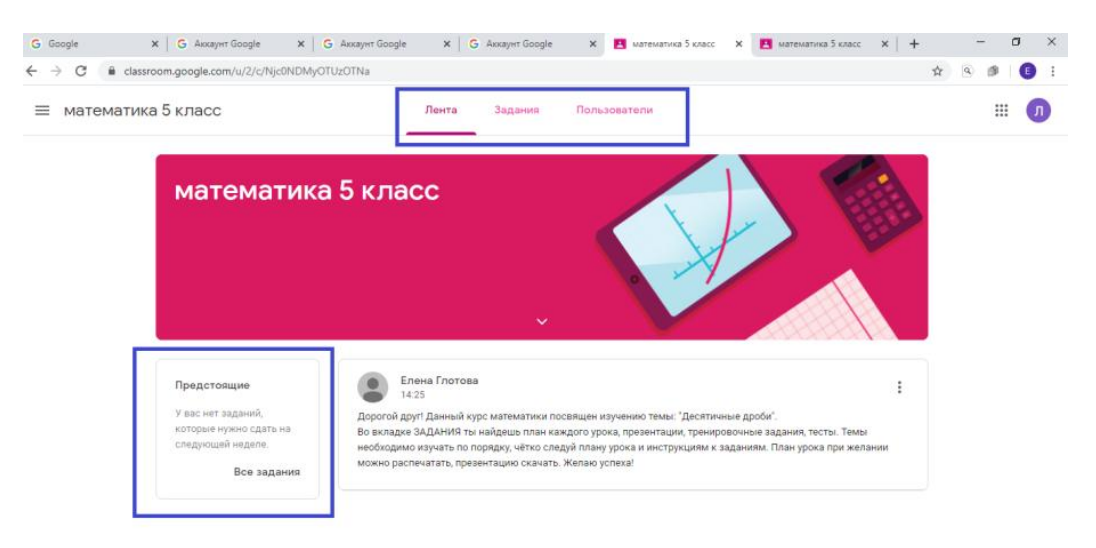

### 4. **Задания.**

Щелкните на вкладку **Задания.** 

Вы перешли на страницу заданий. Здесь находятся все задания, которые необходимо выполнить, указаны сроки выполнения. В качестве заданий могут быть: презентации, теоретический материал, ссылки, видео, документы, тесты, задания из учебника, таблицы и т.д.

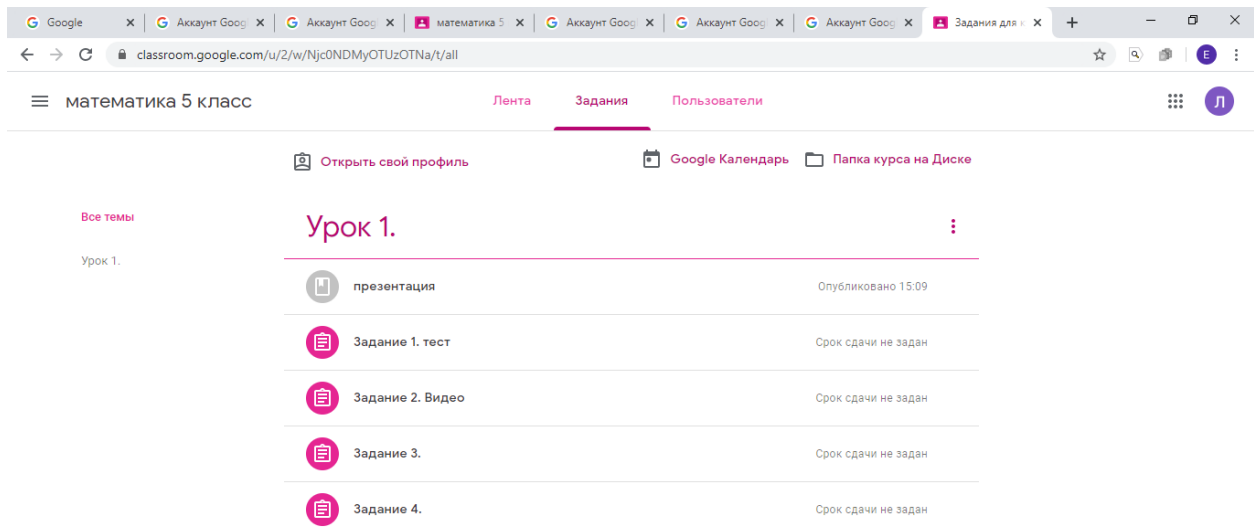

Если задание вы открывали и выполняли, то оно изменит цвет (станет серым).

Откройте задание, щелкнув на него. В нижнем левом углу найдите вкладку **Посмотреть задание**. Щелкните по ней.

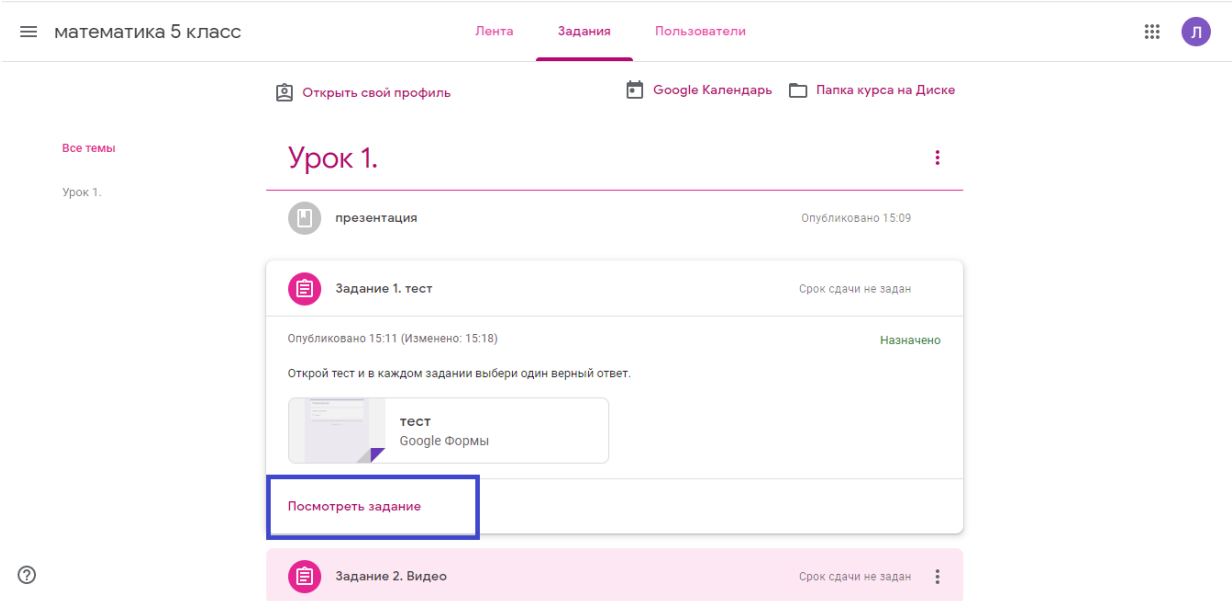

Открыв задание, вы выполняете его по всем требованиям учителя. Требования записаны или в самом задании или в строке выше задания. Вы можете оставлять к заданию личные комментарии (справа), которые видит только преподаватель.

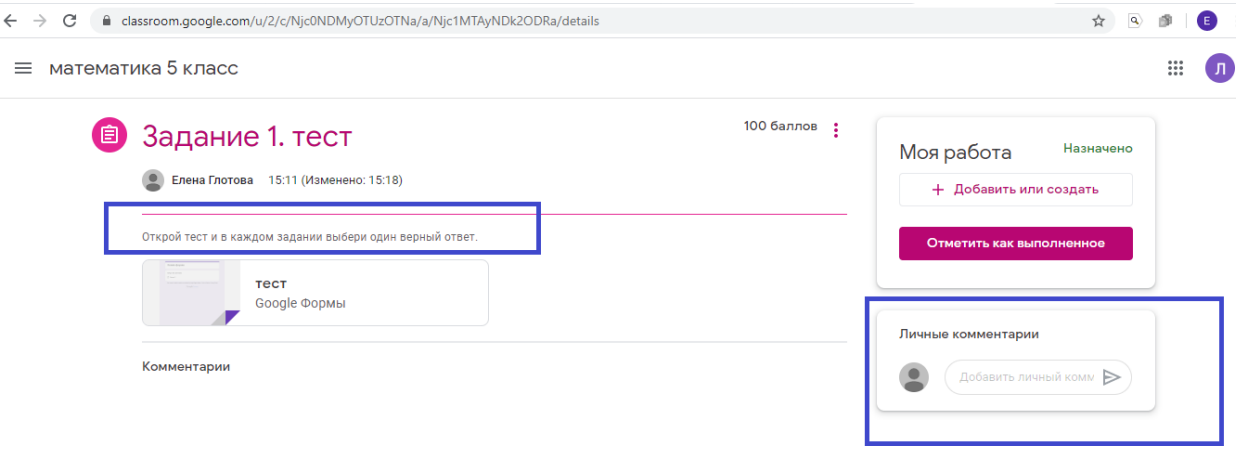

5. Виды заданий и работа с ними.

### **Презентация, видеоролик, интерактивное задание по ссылке**

Для того чтобы посмотреть презентацию, видеоролик или выполнить интерактивное задание на других платформах в Интернете, щелкните на прикрепленный файл.

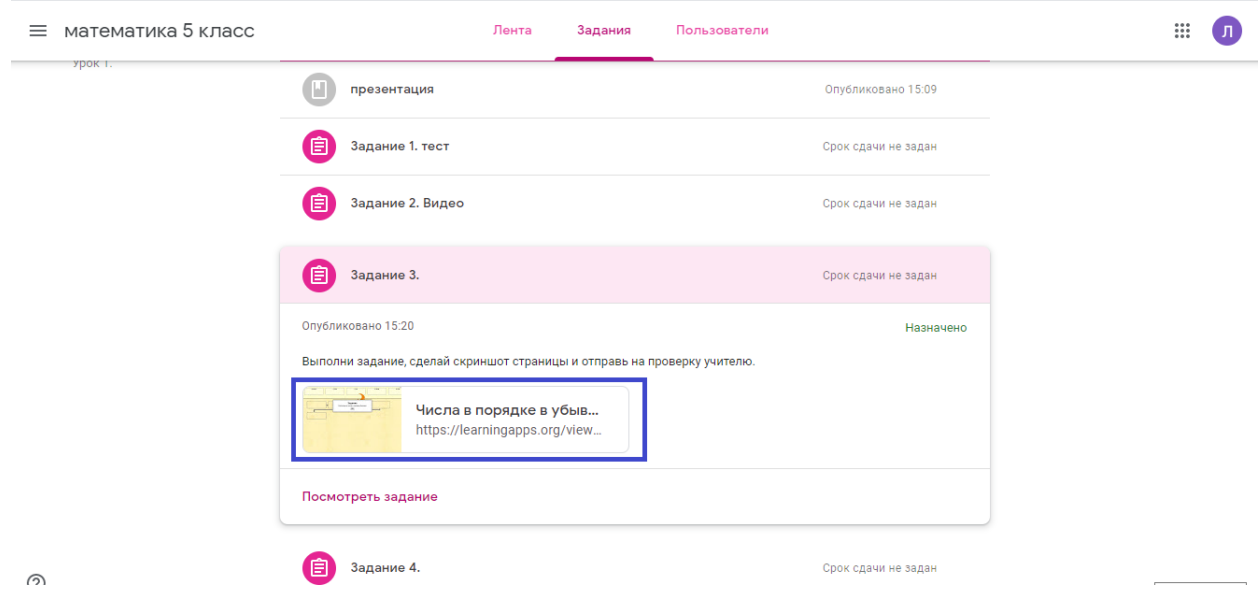

**Тест**

При выполнении задания в виде теста, щелкните на прикрепленный файл и заполните форму теста.

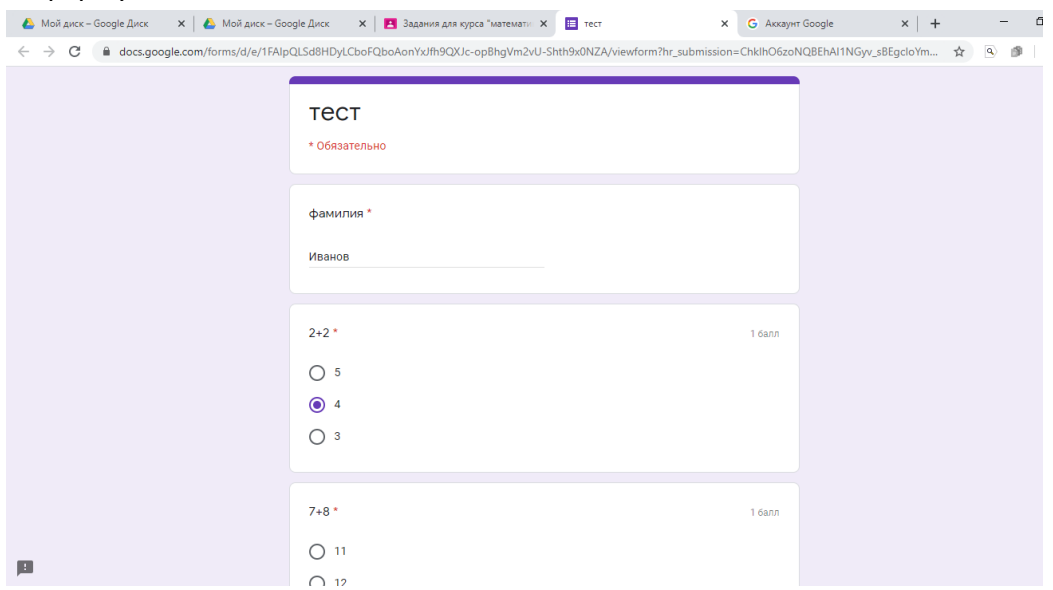

После ответов на все вопросы теста нажмите **Отправить.**

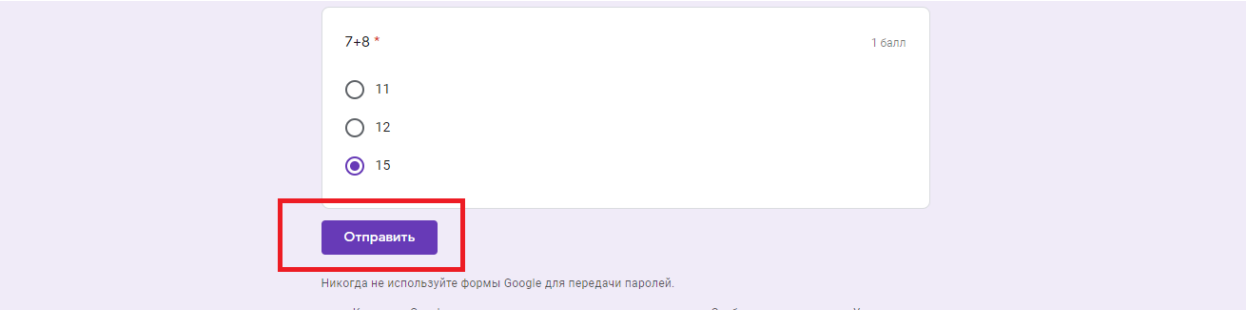

Далее можете посмотреть баллы за выполненную работу и саму работу.

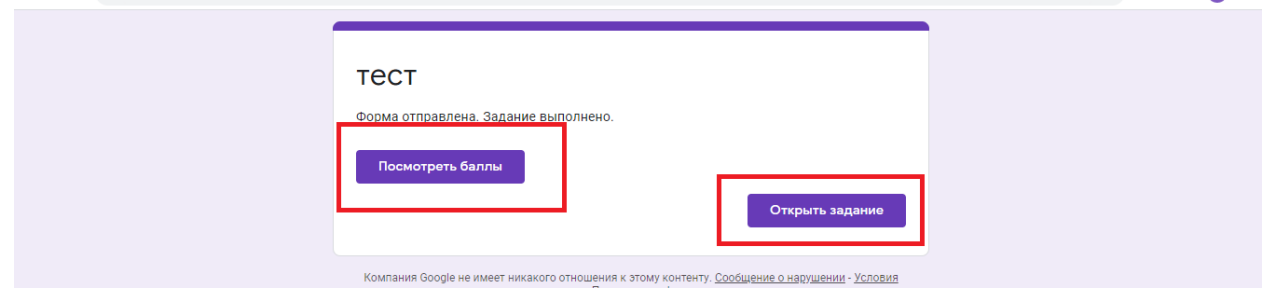

### **Задание в тетради, на ПК, в Интернете, которого необходимо отправить учителю**

Для того чтобы отправить учителю на проверку выполненное задание (фотографию тетрадного листа, скриншот экрана ПК, скан документа или документ, выполненный на ПК), необходимо файл сначала прикрепить или создать в ПК или в другом мобильном устройстве.

Для прикрепления файла с ответом необходимо нажать **Добавить или создать , файл.** 

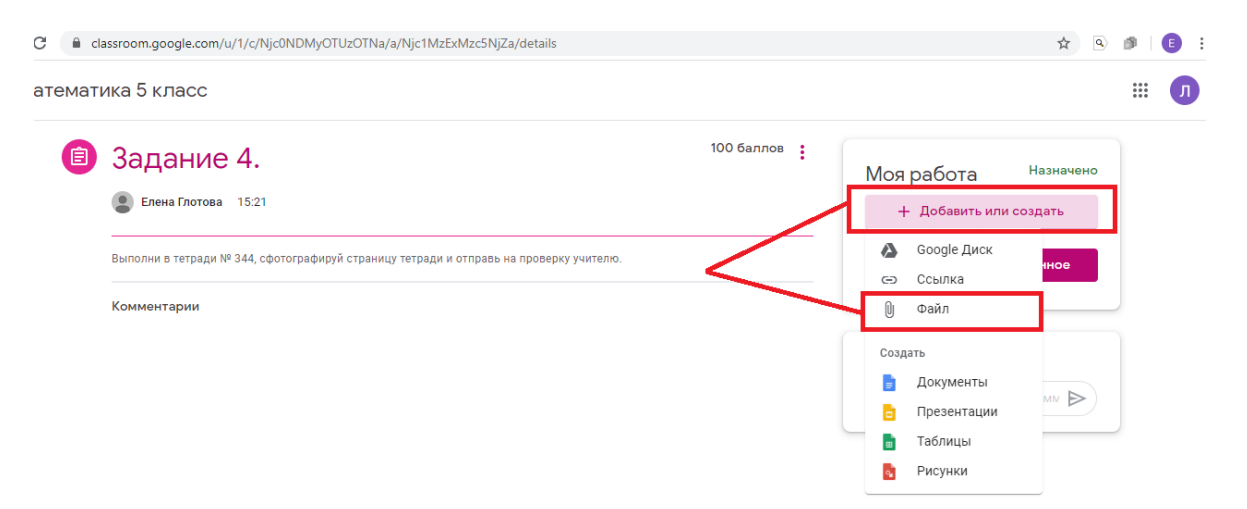

Затем нажать **Выбрать файлы на устройстве.**

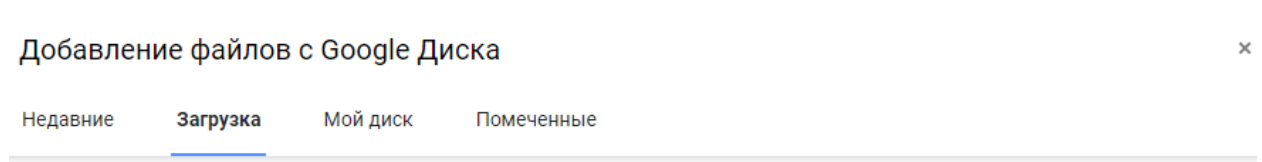

# Перетащите файлы в это окно

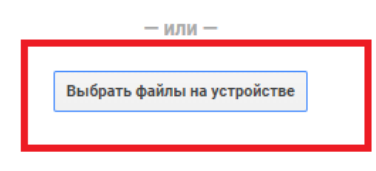

### Нажать кнопку **Загрузить**

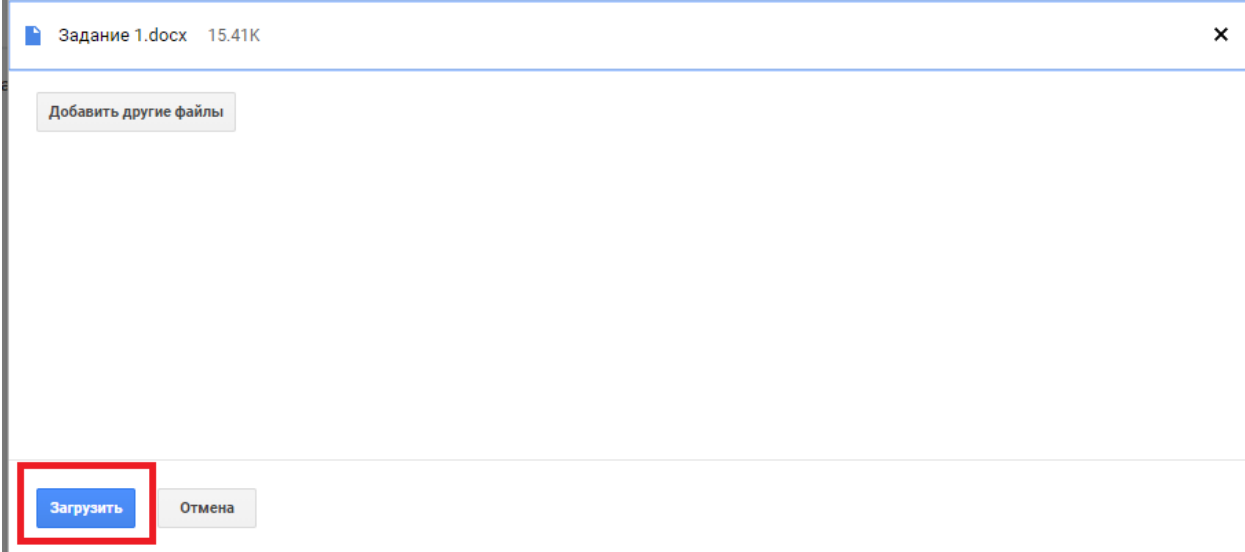

## Подождать. Появится страница с загруженным файлом. Нажмите кнопку **Сдать.**

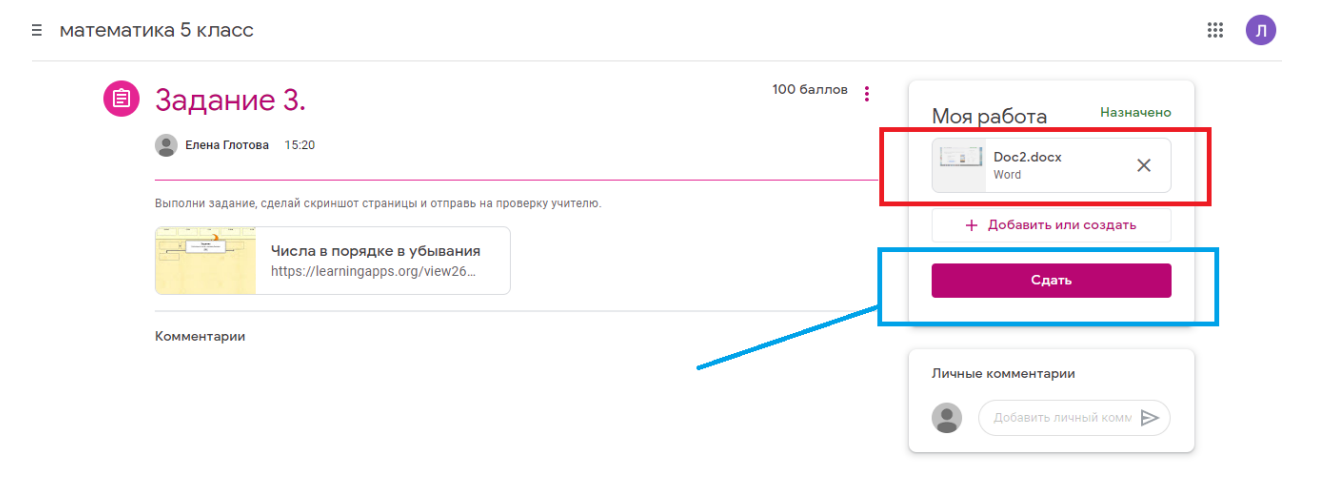

### Затем не забудьте нажать кнопку **Сдать еще раз.**

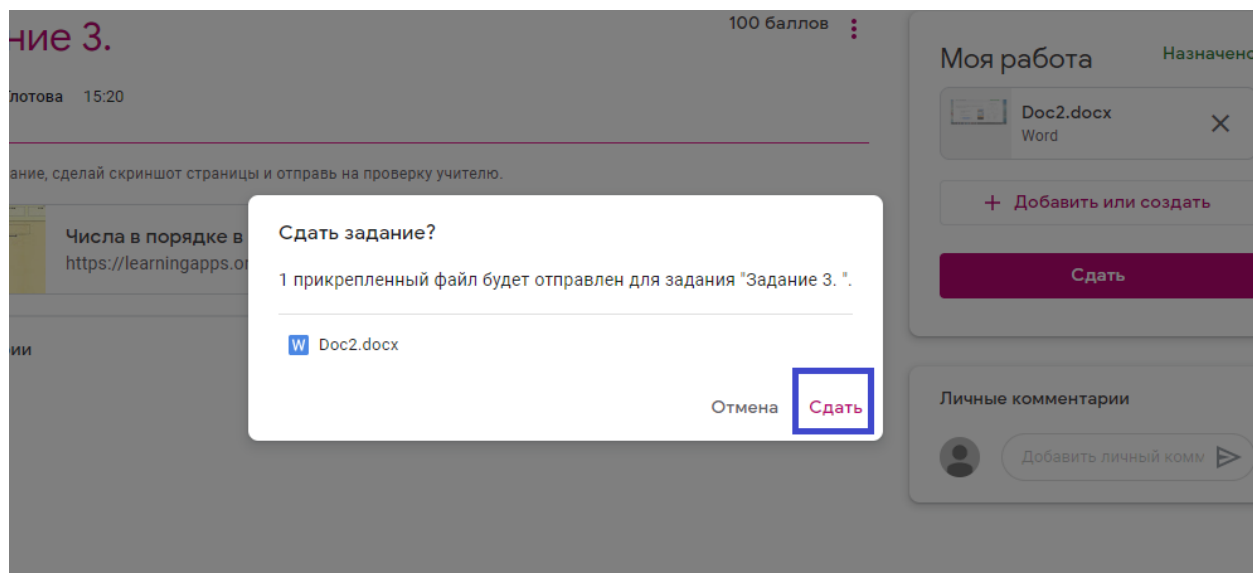

**Или**

Создать документ, рисунок, таблицу в Google классе.

Нажмите кнопку **Добавить или создать,** далее документ, рисунок и т.д.

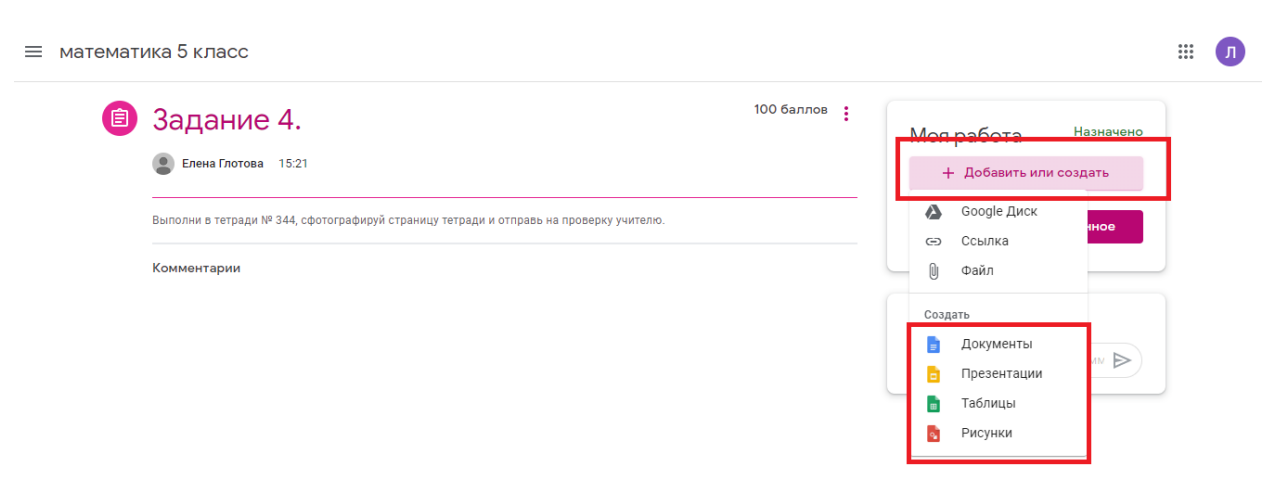

#### Ждете. Появляется страница с документом.

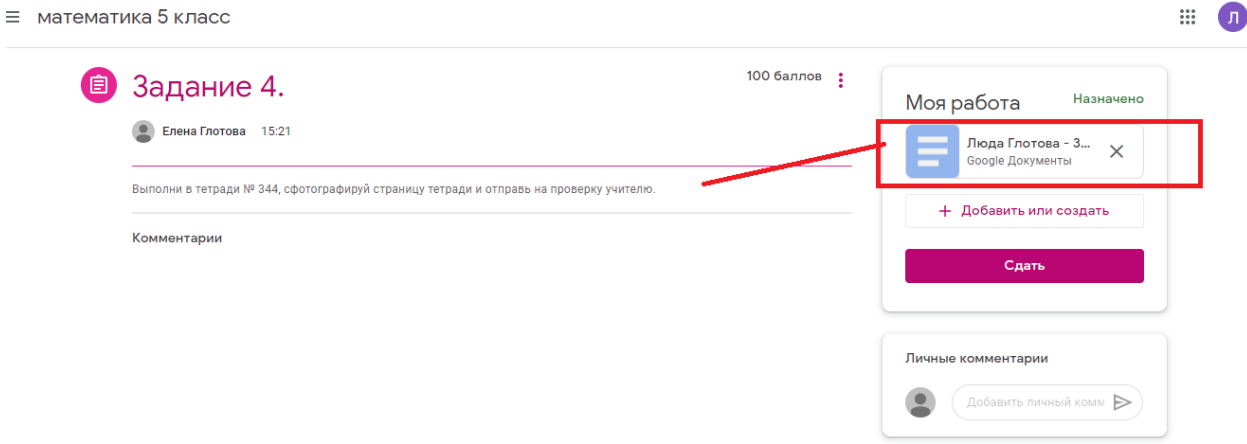

Нажмите на него. Вставьте фотографию, скриншот , напишите тест и т.д. Сохранять документ не нужно, это происходит автоматически. Затем, нажмите кнопку **Сдать**.

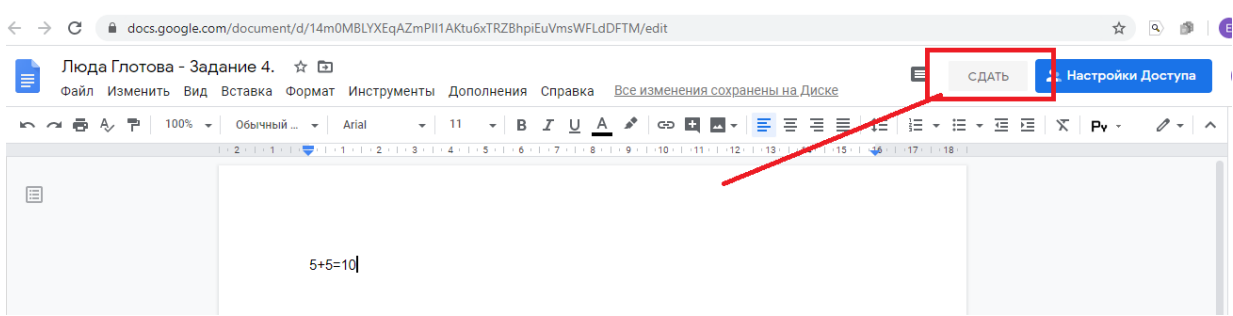

Подождите и закройте документ.

6. Просмотр выставленных оценок и заданий.

Для того чтобы посмотреть оценки за задания и сами задания, которые вы отправили учителю, войдите во вкладку **Задания** и щелкните по кнопке **Открыть свой профиль.**

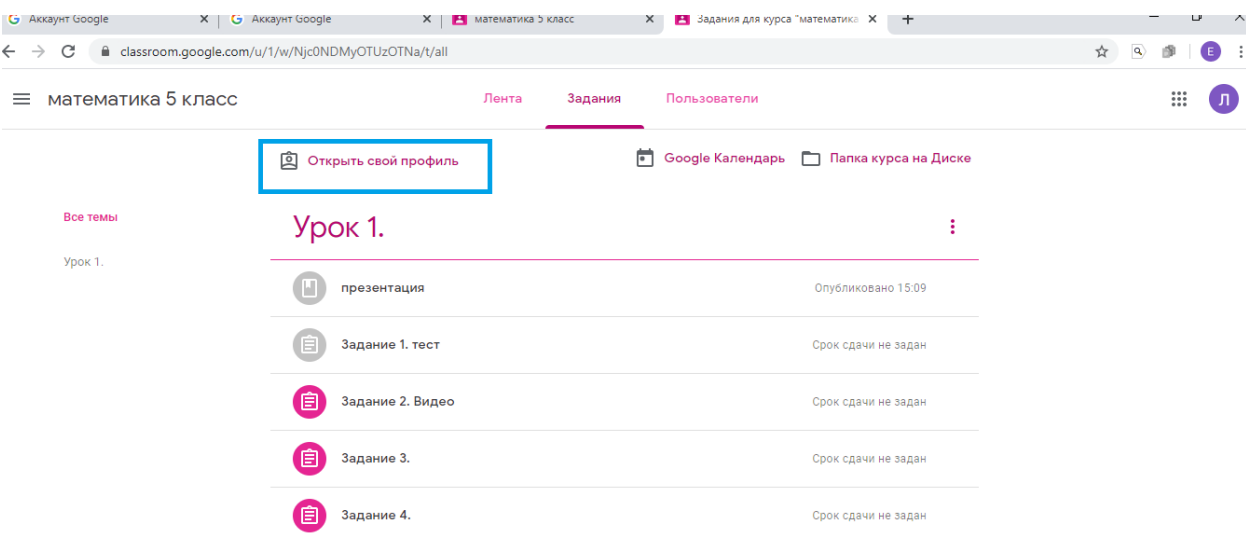

**Вы увидите оценки и задания. Желаю успехов! Вместе у нас все получится!**